#### **การจัดการส่วน Footer Menu**

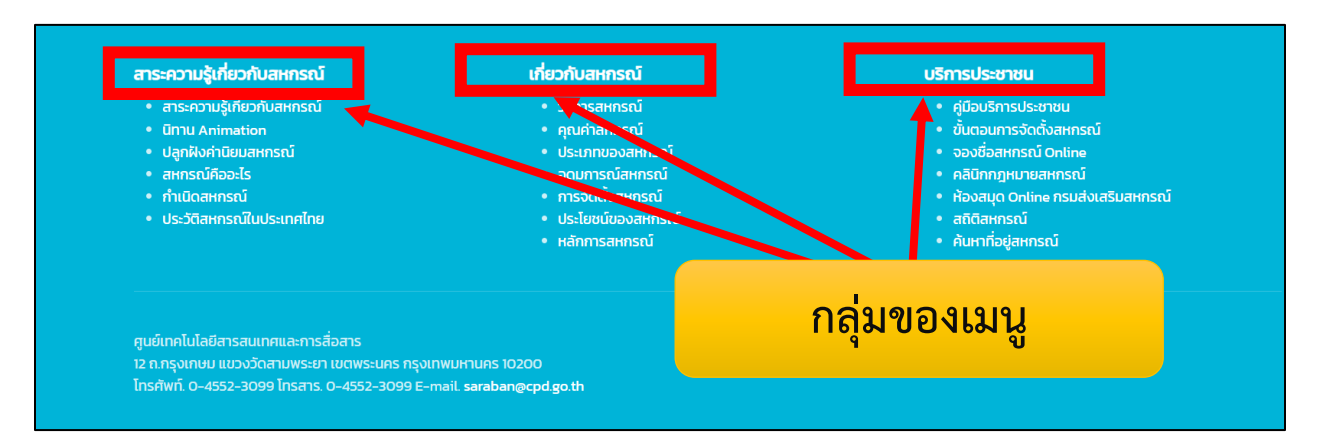

**ท่านสามารถที่จะเพิ่มและแก้ไขเมนูต่างๆ ตรงนี้ได้ โดยท่านสามารถจัดการได้ดังนี้**

- **1. เพิ่มและแก้ไขเมนูย่อยในแต่ละกลุ่มของเมนู**
- **2. เพื่มกลุ่มของเมนูใหม่และเมนูย่อย**
- **3. ลบ Section ส่วนนี้ทิ้ง**

#### **เพิ่มและแก้เมนูย่อยในแต่ละกลุ่มเมนู**

**1. คลิกที่คำสั่งเมนู จะแสดงกลุ่มของเมนูที่มีในระบบ ซึ่งจะตรงกับเมนูที่อยู่ส่วนลางของระบบ สามารถคลิกเข้าไปเพื่อแก้ไขเมนูย่อยของแต่ละกลุ่มเมนูได้**

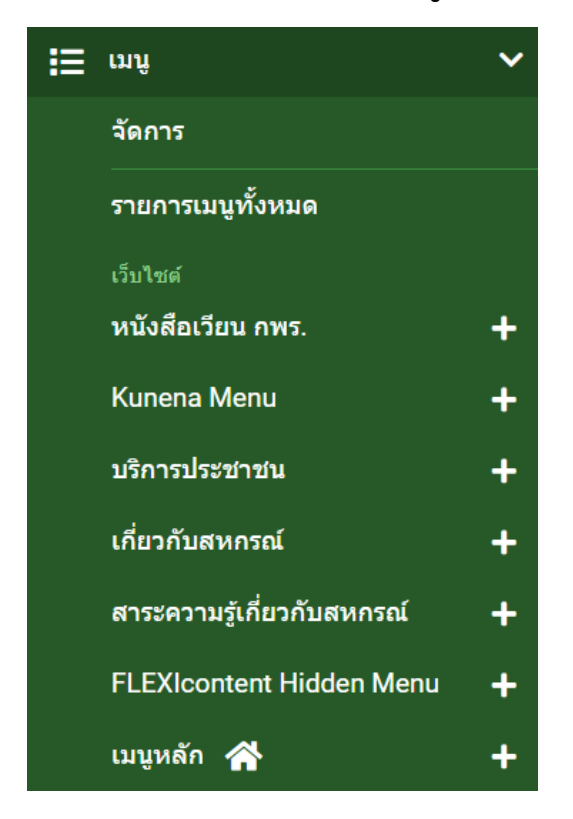

### **2. เมื่อคลิกก็จะเจอเมนูย่อยของแต่ละกลุ่มเมนูก็สามารถแก้ไขได้ตามต้องการ**

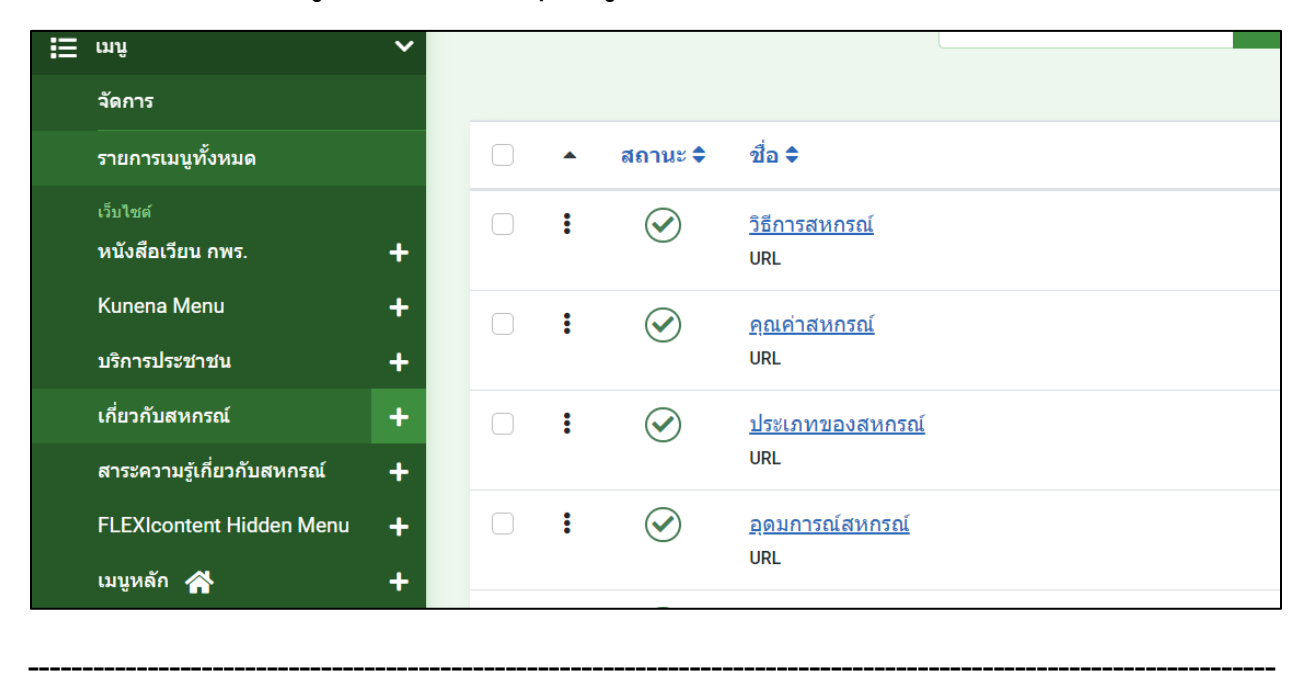

### **เพื่มกลุ่มของเมนูใหม่และเมนูย่อย**

- **\*\* ข้อควรระวังการจัดการส่วนนี้ เพราะหากทำผิดพลาดอาจจะทำให้ รูปแบบของเว็บไซต์เปลี่ยนไปได้ กรุณาเซทค่าด้วยความระมัดระวัง**
- **1. คลิกที่คำสั่ง เมนู เลือกการจัดการ**

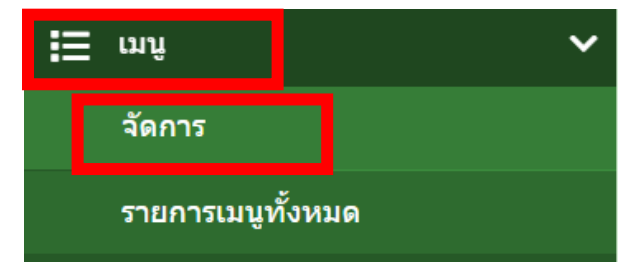

**2. คลิกที่ปุ่มสร้างใหม่ เพื่อสร้างกลุ่มเมนูใหม่**

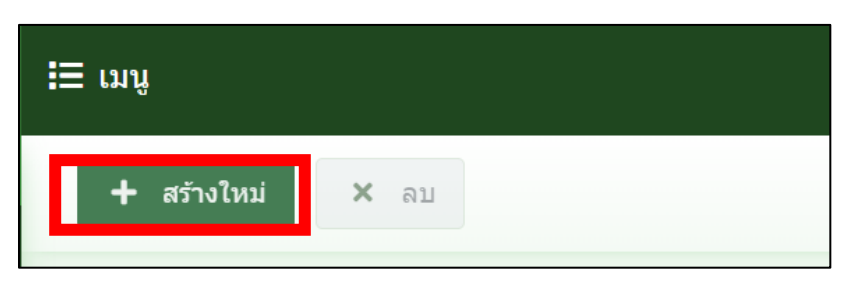

**3. ตั้งชื่อกลุ่มเมนูได้ตามต้องการ จากนั้นบันทึกและปิด**

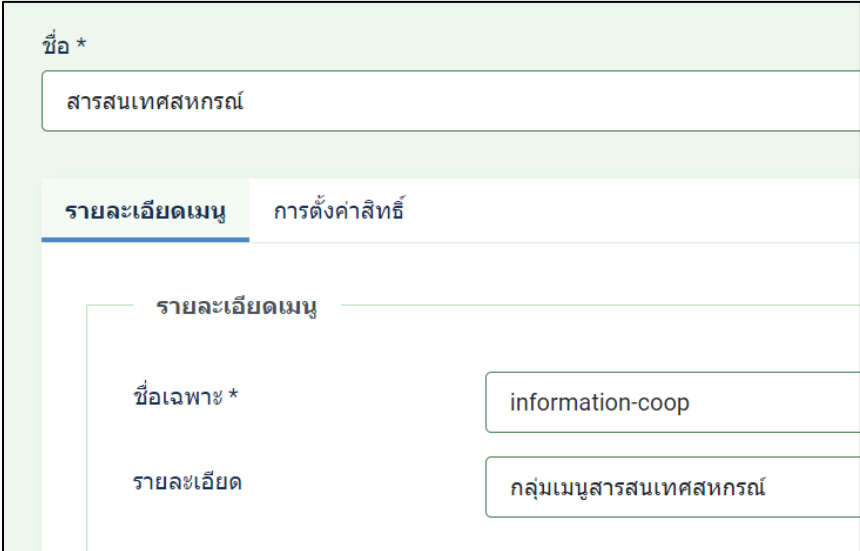

**4. จะได้กลุ่มเมนูขึ้นมาใหม่ สามารถ สร้างเมนูย่อยภายในโดยการคลิกเข้าไปที่ กลุ่มเมนูที่ สร้างใหม่**

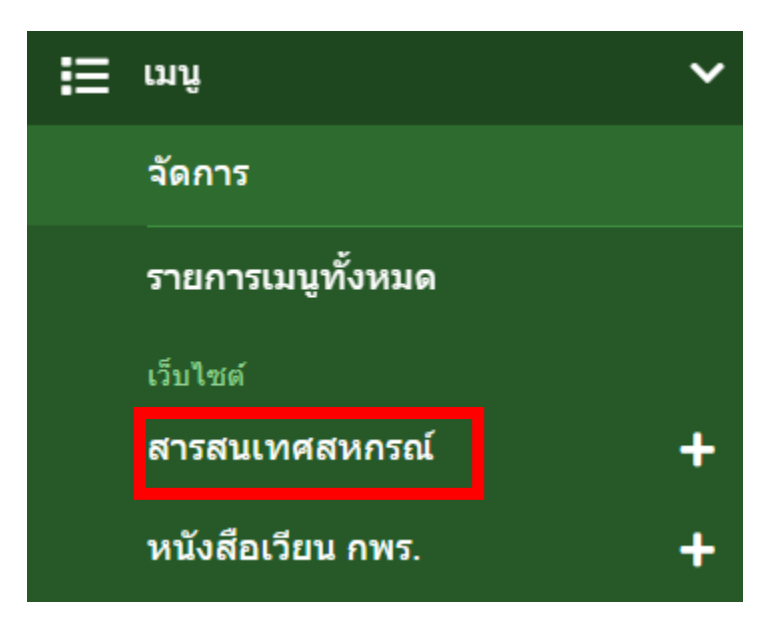

# **5. คลิกที่ปุ่มสร้างใหม่ เพื่อสร้างเมนูย่อยตามต้องการ**

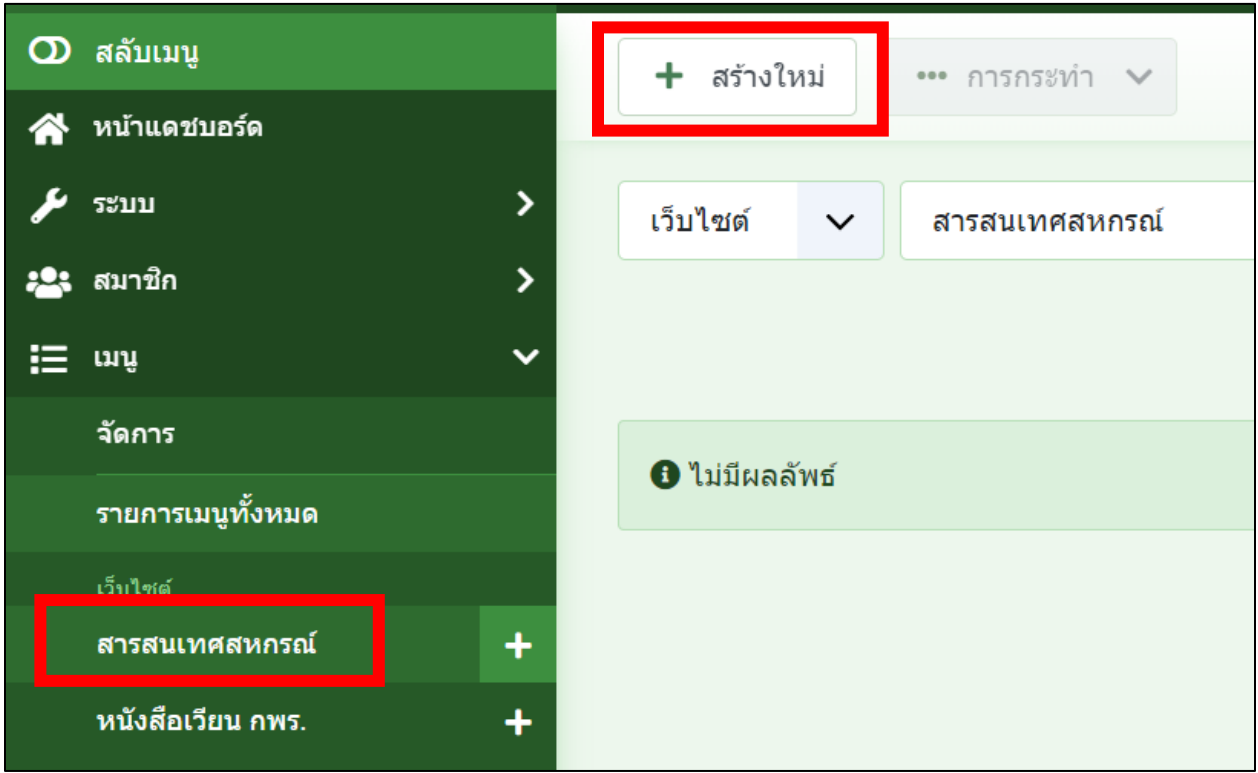

# **6. จากนั้นไปที่ โมดูล**

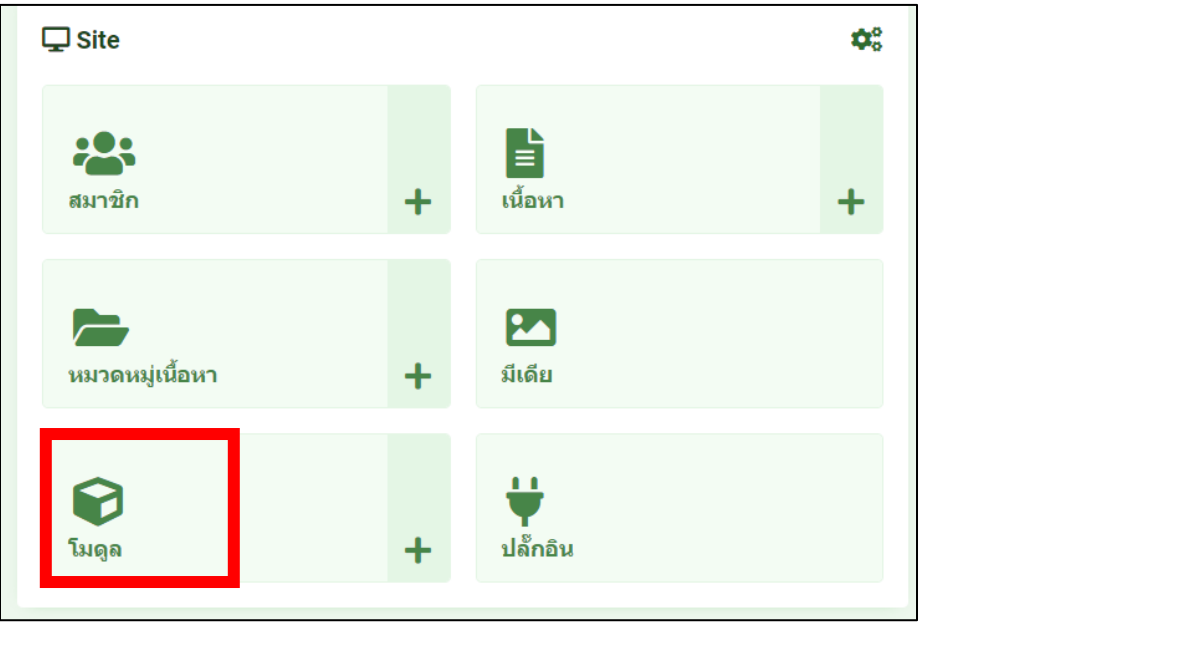

**7. หาเมนูที่ชื่อว่า เกี่ยวกับสหกรณ์ เพื่อทำการคัดลอกโมดูลเพื่อจะได้ไม่ต้องสร้างใหม่เอง**

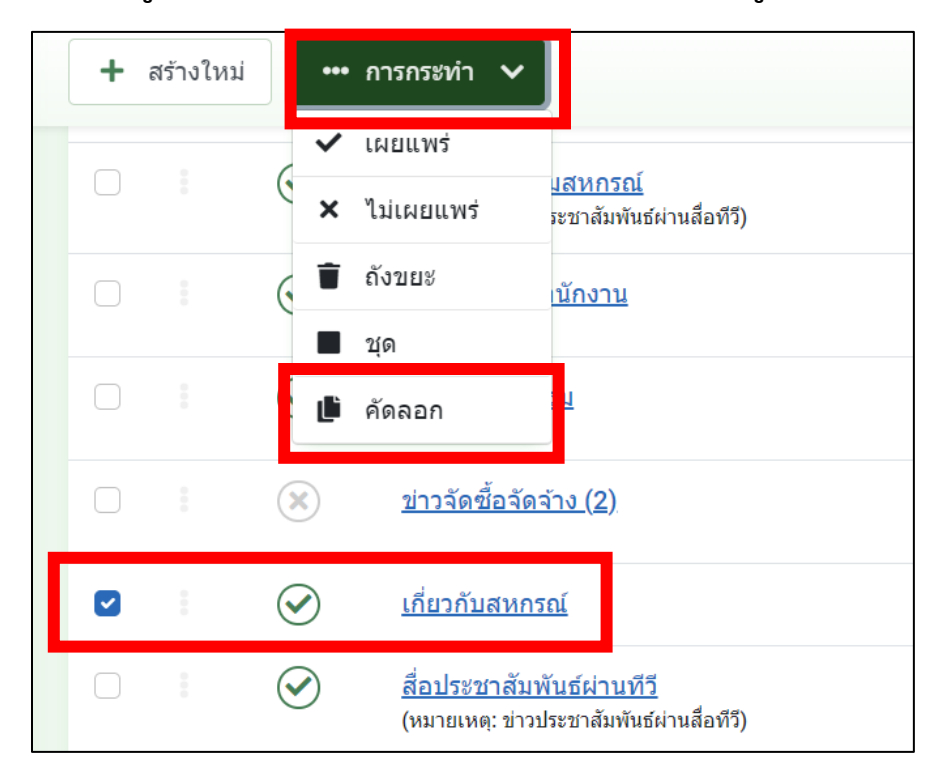

**8. จะได้โมดูลชื่อว่าเกี่ยวกับสหกรณ์ (2) คลิกเข้าไปเพื่อจัดการโมดูล**

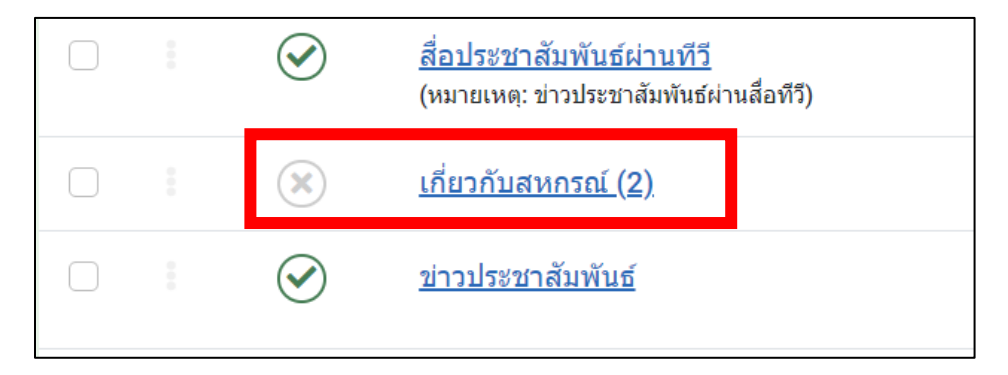

# **9. เซทค่าดังนี้เปลี่ยนชื่อโมดูล เลือกกลุ่มเมนู และสถานะ จากนั้นบันทึกและปิด**

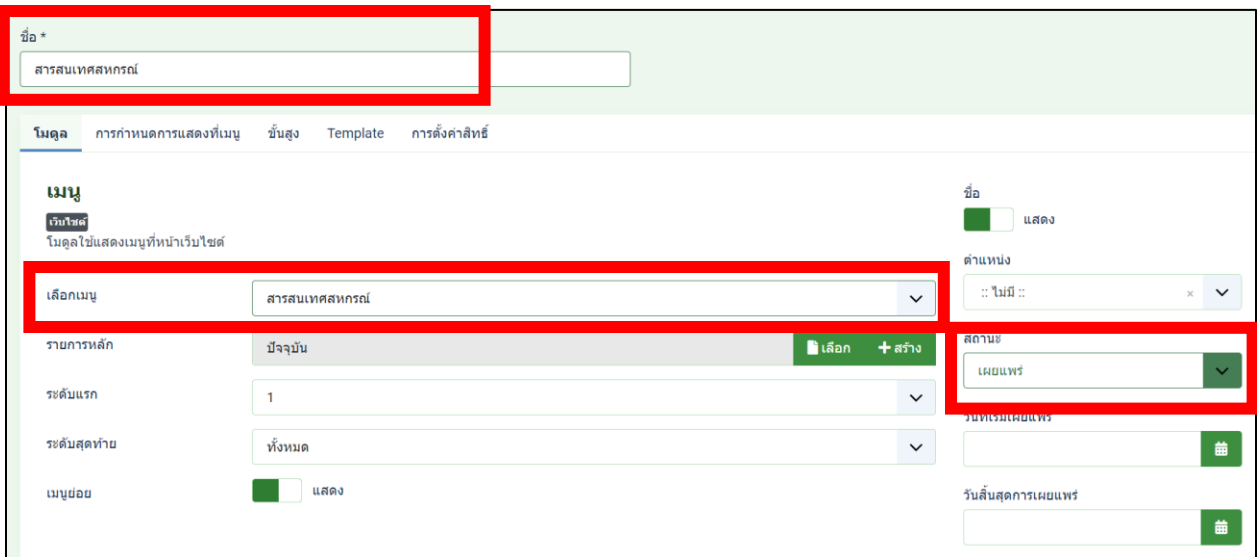

# **10. ไปที่ yootheme**

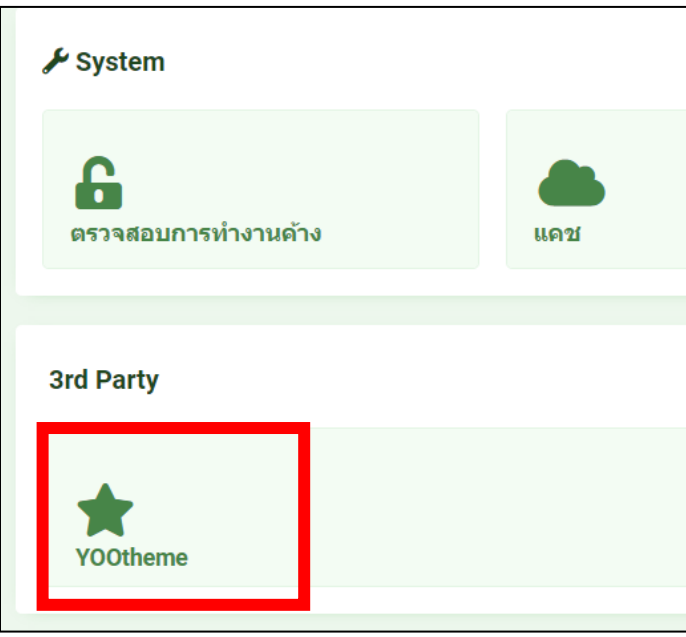

## **11. คลิกที่รูปแบบ อันบน**

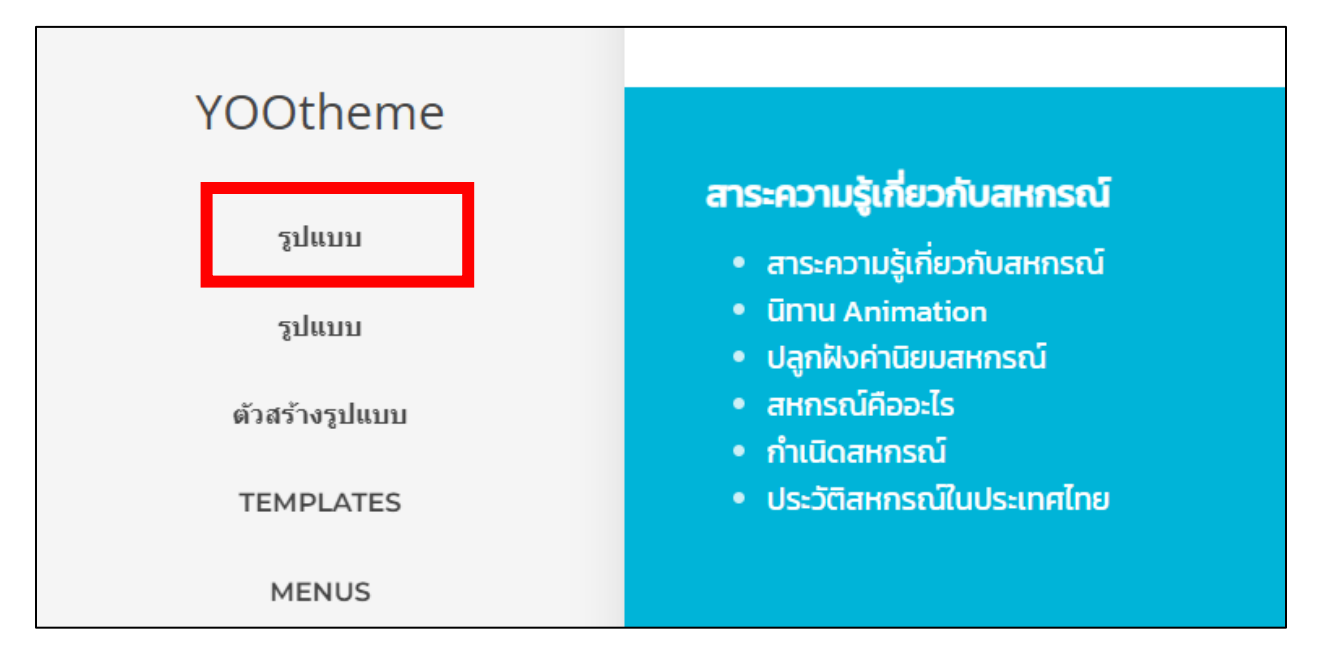

### **12. คลิกที่ส่วนล่างเว็บ**

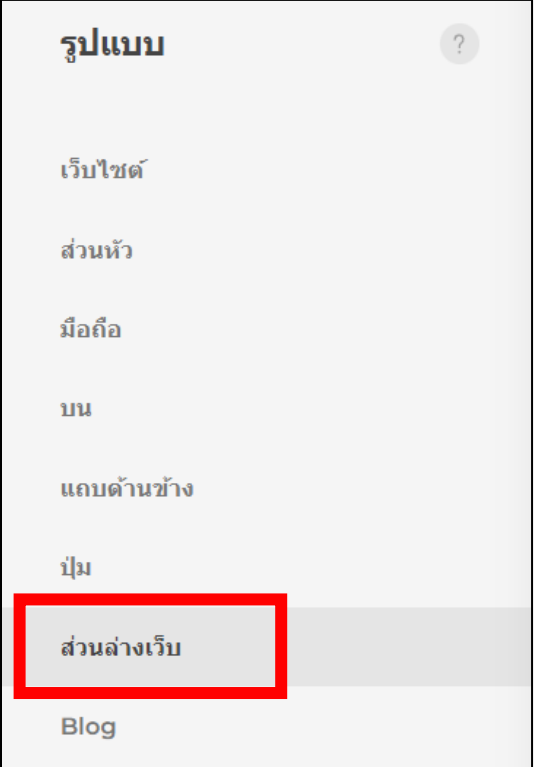

## **13. จะเจอส่วนที่เป็น section ของกลุ่มเมนู**

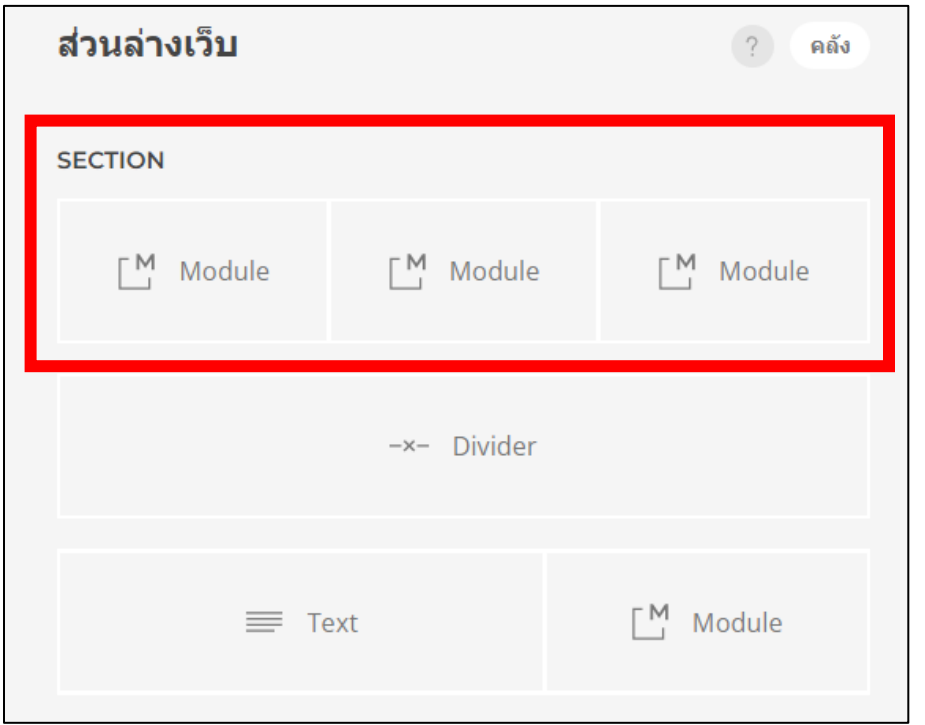

**\*\* ข้อควรระวังการจัดการส่วนนี้ เพราะหากทำผิดพลาดอาจจะทำให้ รูปแบบของเว็บไซต์เปลี่ยนไปได้ กรุณาเซทค่าด้วยความระมัดระวัง**

### **14. คลิกที่สัญลักษณ์ รูปดินสอ ด้านข้าง**

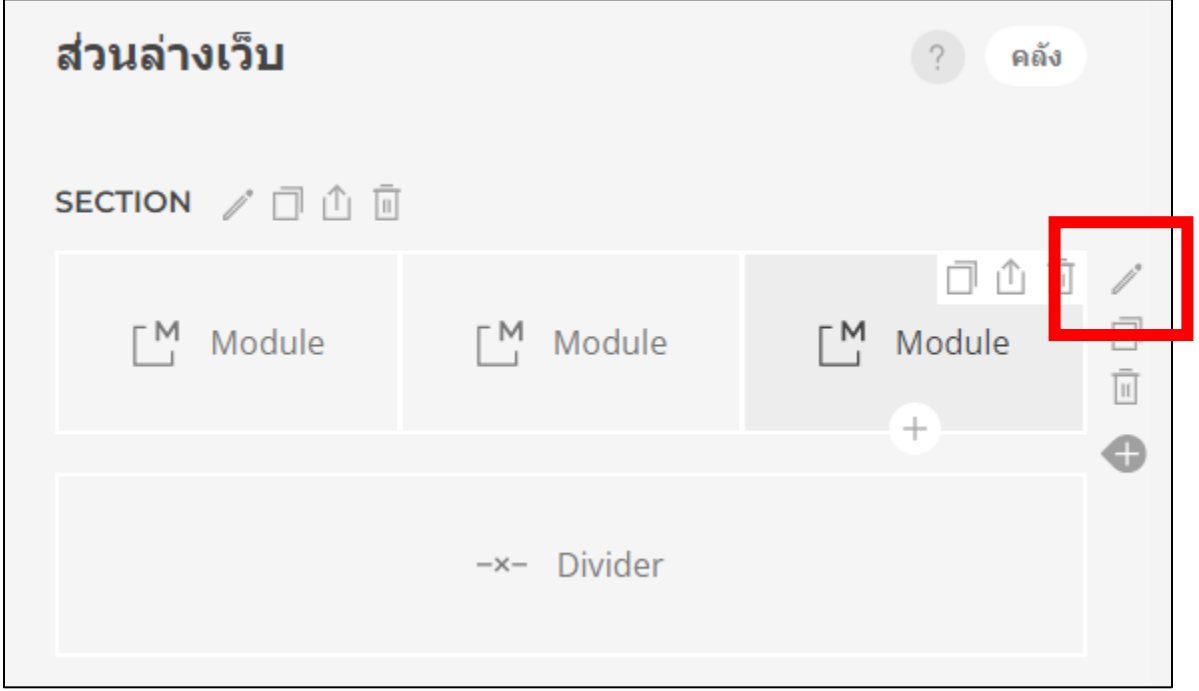

# **15. คลิกที่สัญลักษณ์เพื่อเลือก เลย์เอาท์ใหม่ เป็น 4**

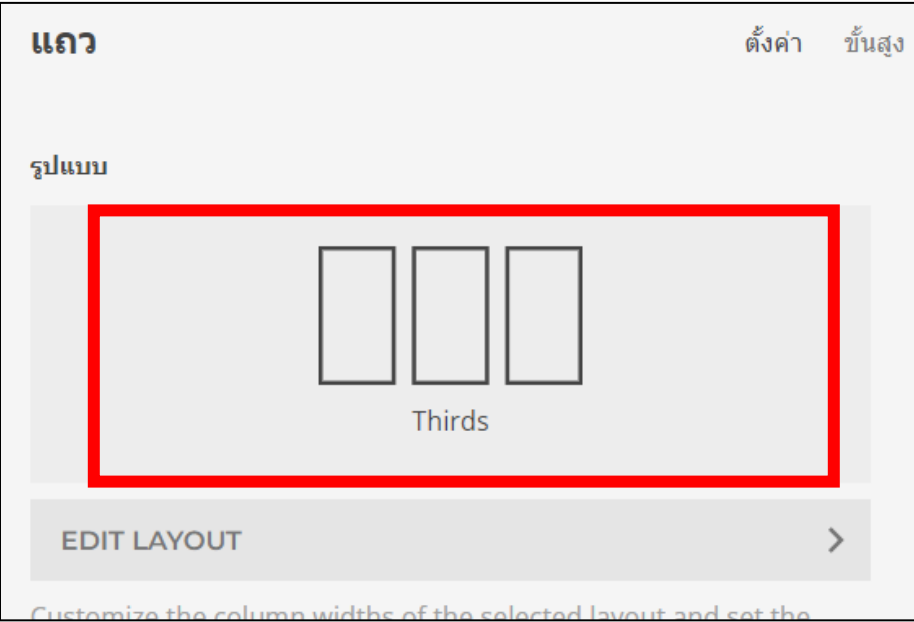

## **16. เลือกแบบที่ต้องการในที่นี้ คือ 4**

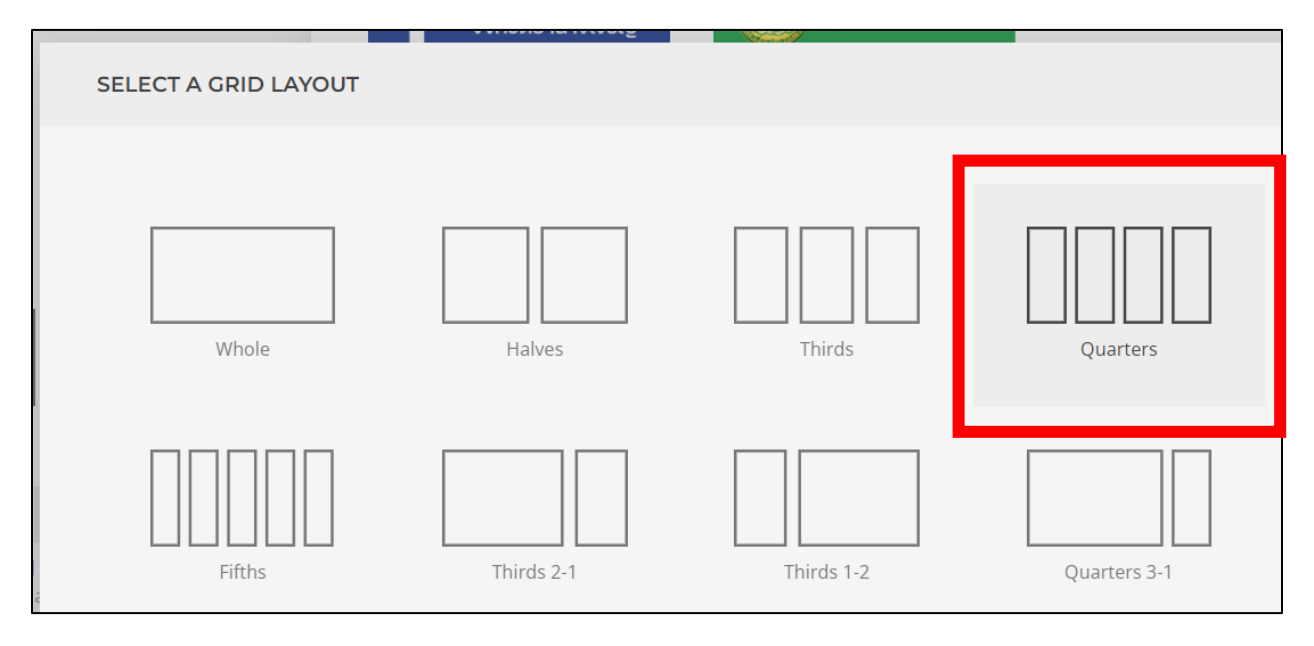

#### **17. คลิกย้อนกลับ**

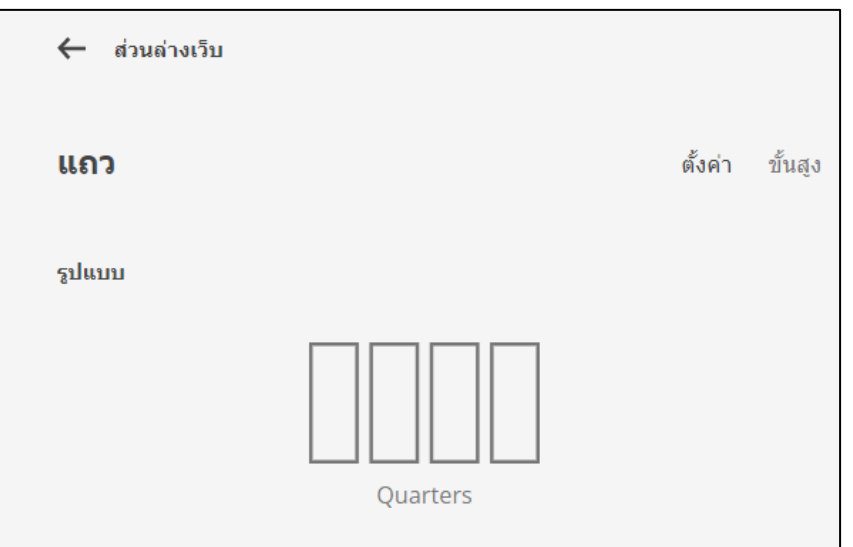

**18. เราจะได้ เลย์เอาท์ว่างๆ เพื่อใส่โมดูลที่เป็นเมนูที่เราสร้างขึ้น คลิกที่เลย์เอาท์ที่ว่าง เพื่อเพิ่ม โมดูลเข้าไป**

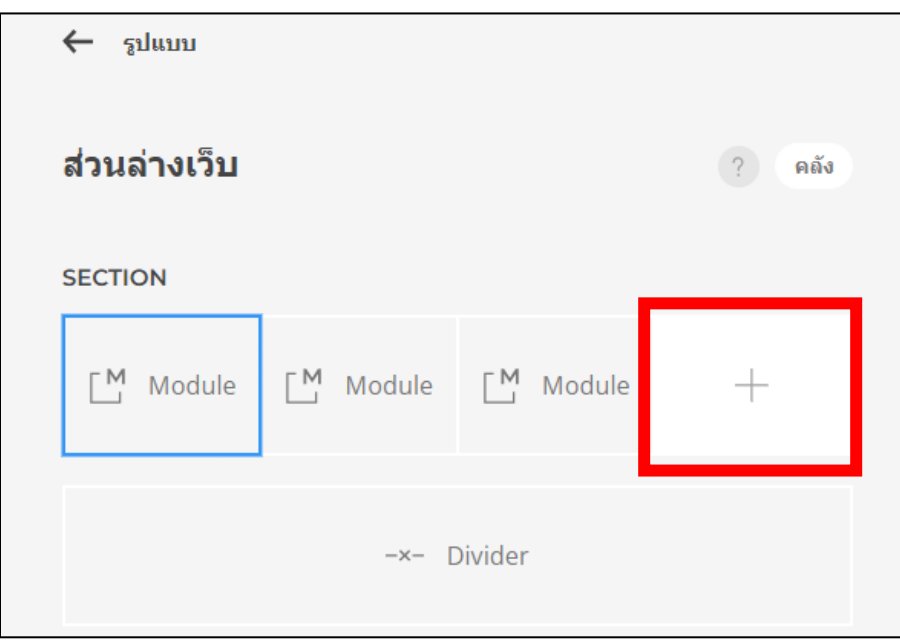

# **19. เลือกชนิดสิ่งที่จะแทรก เลือกเป็น โมดูล**

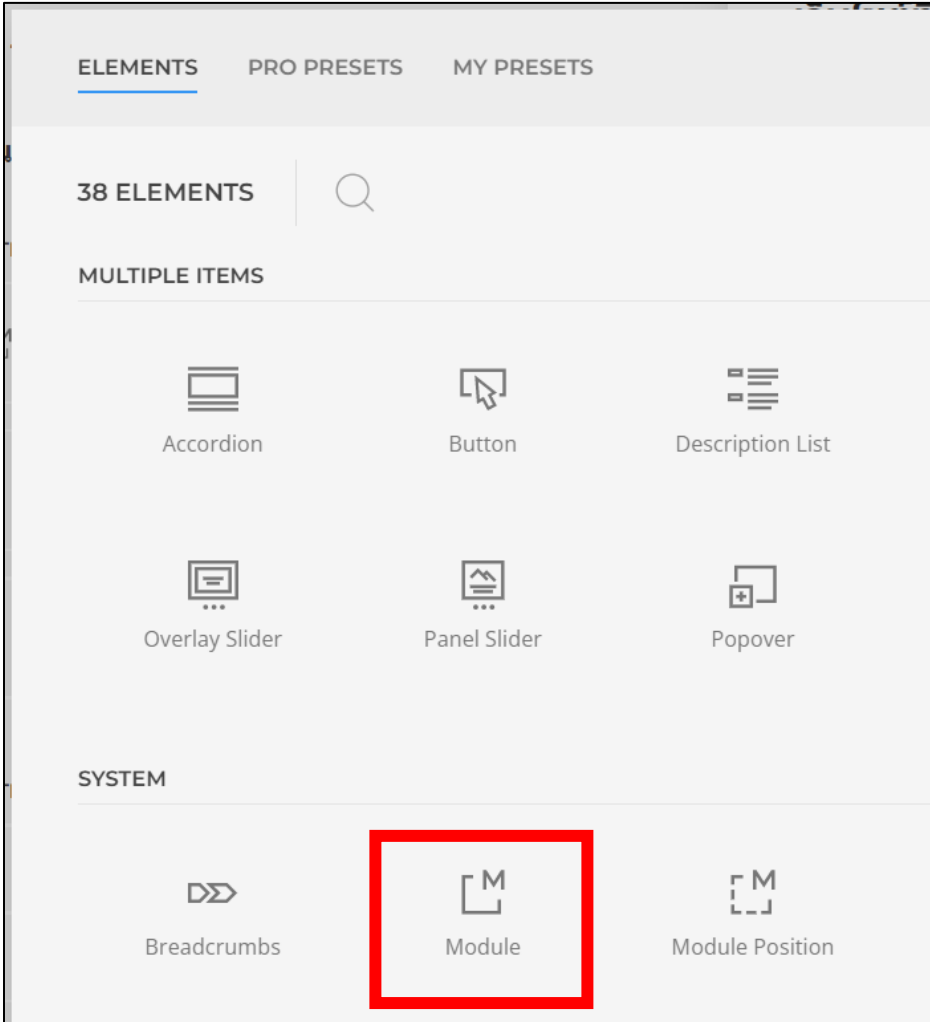

**20. จากนั้นคลิกที่เลย์เอาท์ที่แทรก โมดูลเพื่อเลือกโมดูล ที่ต้องการ**

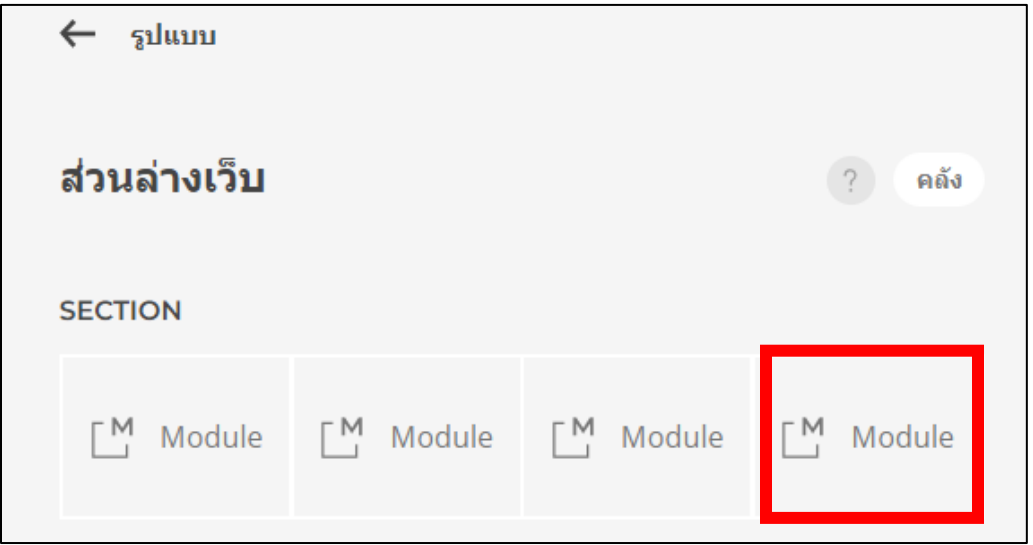

# **21. เลือกโมดูลที่ต้องการ**

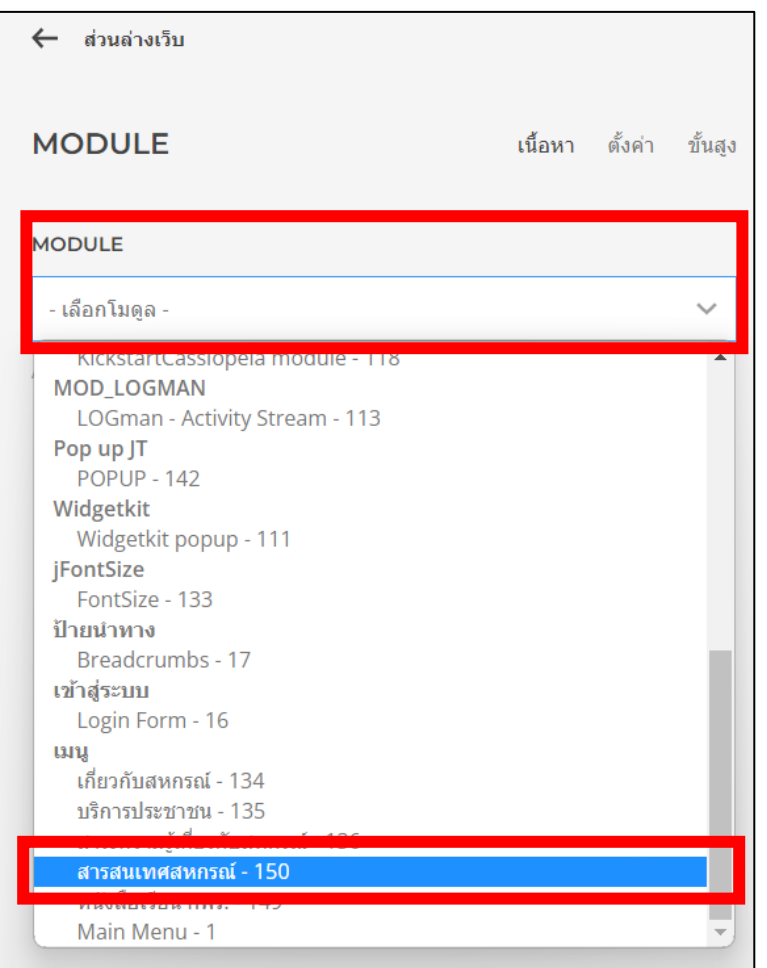

# **22. จากนั้นบันทึกและปิดออกจาก yootheme จะได้ผลลัพธ์ดังนี้**

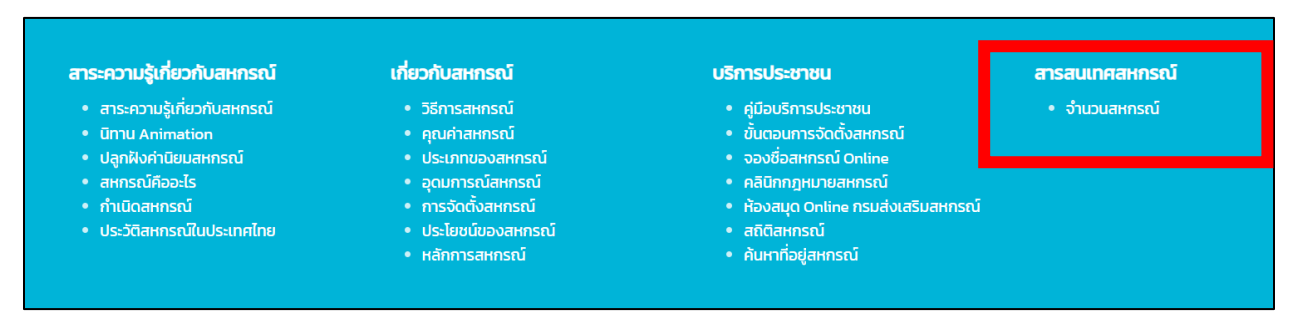

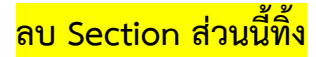

#### **1. คลิกที่ yootheme**

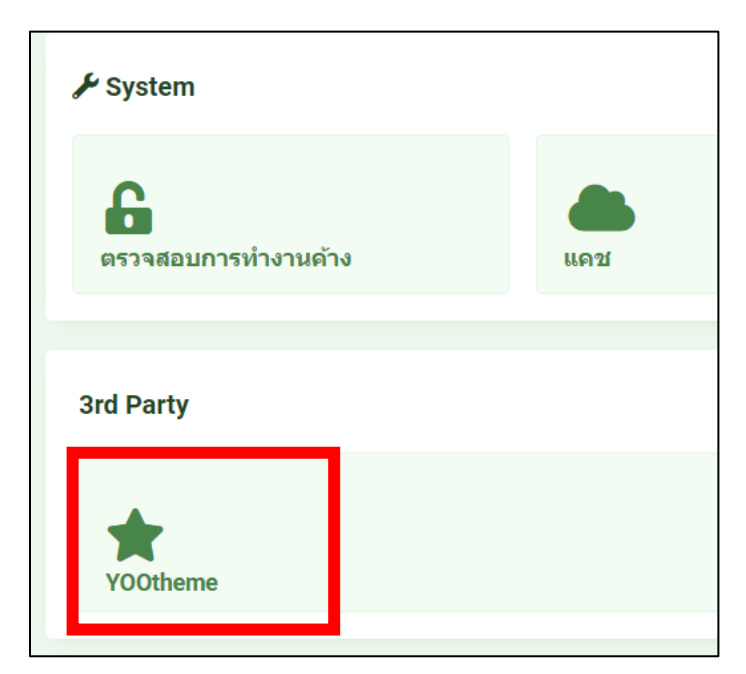

**2. คลิกที่รูปแบบ อันบน**

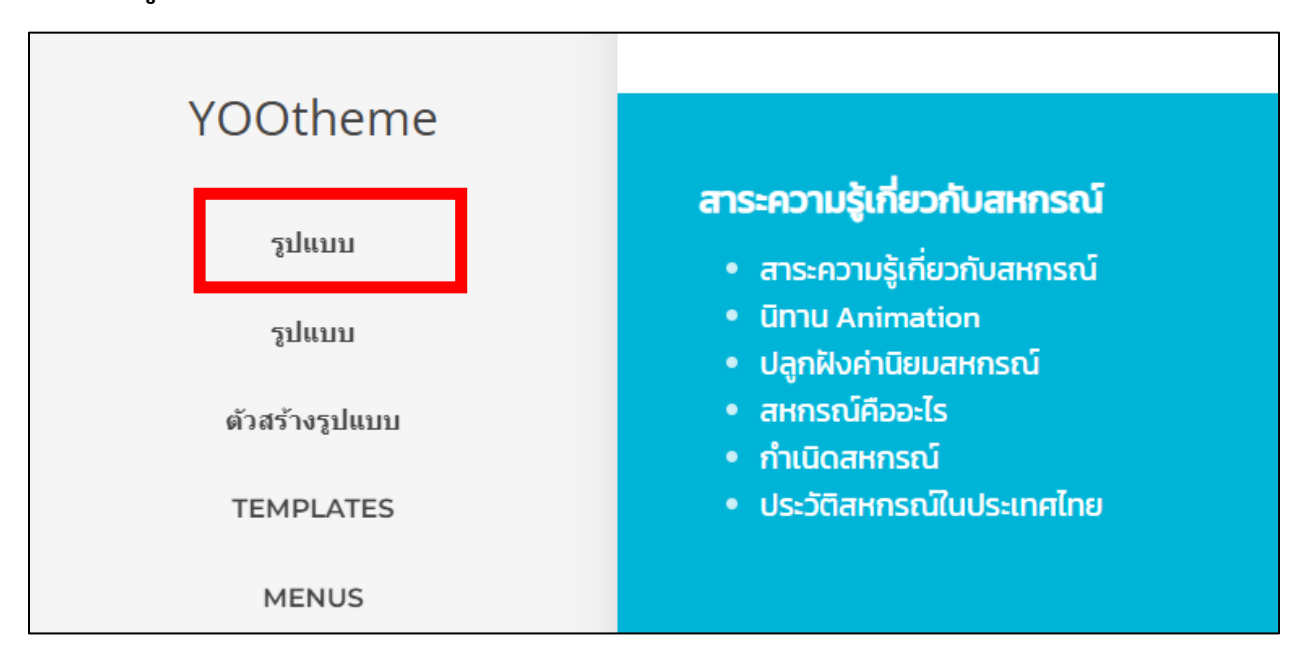

### **3. คลิกที่ส่วนล่างเว็บ**

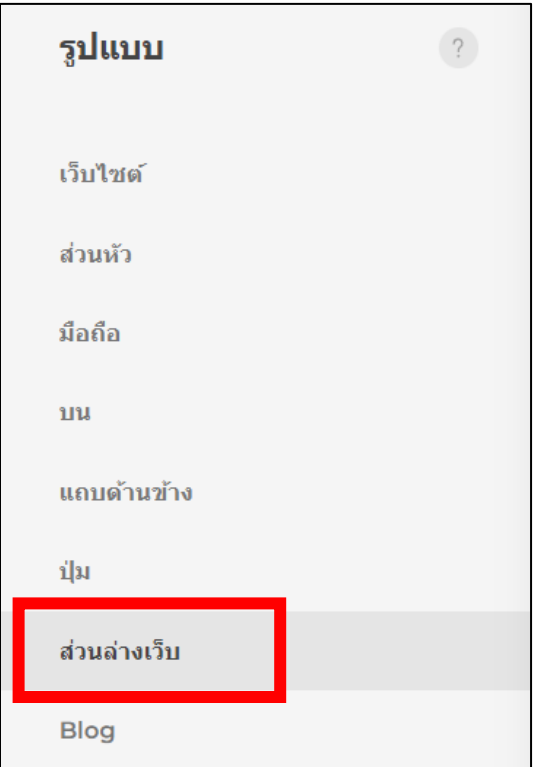

# **4. จะเจอส่วนที่เป็น section ของกลุ่มเมนู**

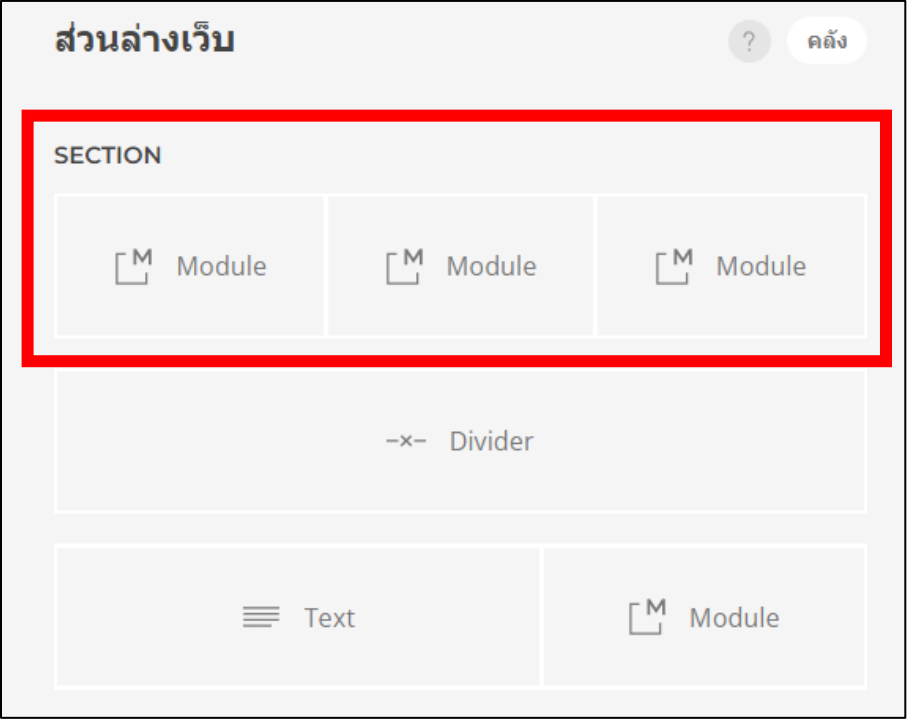

**\*\* ข้อควรระวังการจัดการส่วนนี้ หากลบไปแล้วจะกู้คืนกลับมาไม่ได้**

**5. คลิกที่สัญลักษณ์ รูปถังขยะ ด้านข้าง จากนั้นบันทึกและปิด**

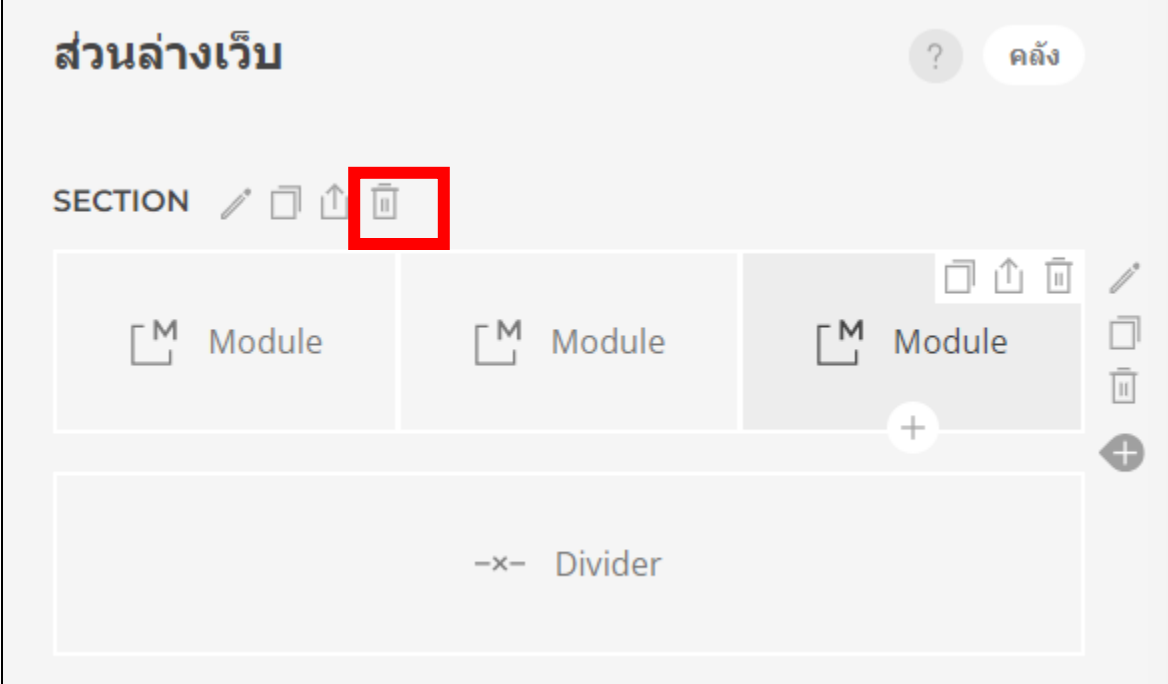